# **Brasoftware**

## TUTORIAL

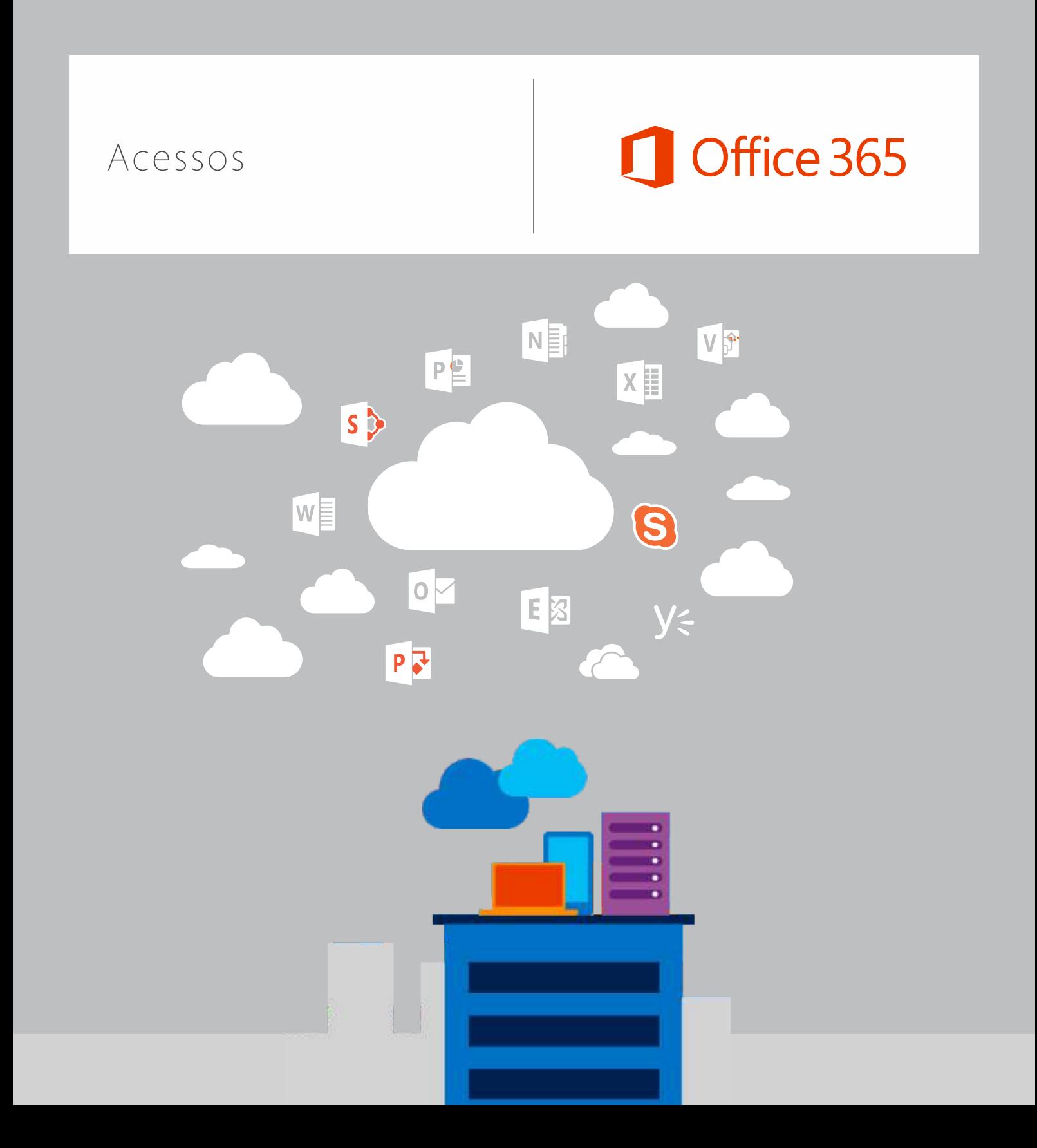

# Office 365

# Acessos - Brasoftware Cloud

### **Obrigado por ser um cliente Brasoftware Cloud!**

Ao contratar os serviços em nuvem da Brasoftware, são gerados 3 tipos de acesso, abaixo iremos explicar com detalhes as funcionalidades e o que deve ser feito em cada um deles.

Caso tenha dúvidas ou perdeu acesso a algum desses serviços, por favor envie um e-mail para [brasoftwarecloud@brasoftware.com.br](mailto:brasoftwarecloud@brasoftware.com.br)

#### **1** Acesse o site Brasoftware Cloud - **www.brasoftware.com.br/cloud**

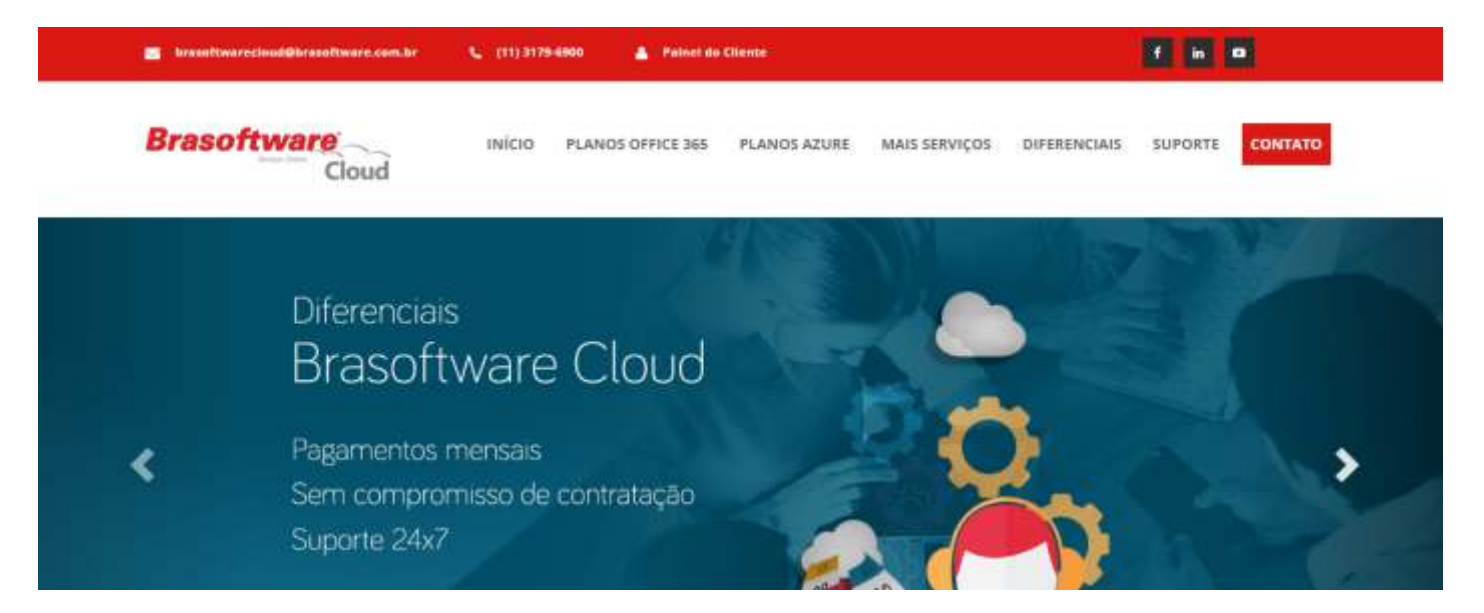

Através do **Painel Brasoftware Cloud**, você consegue gerenciar as assinaturas do seu contrato, solicitando a inclusão e remoção de assinaturas, além de ter acesso a suas faturas e boletos para pagamento.

Suas credenciais são enviadas por e-mail em até 24 horas após a contratação dos serviços.

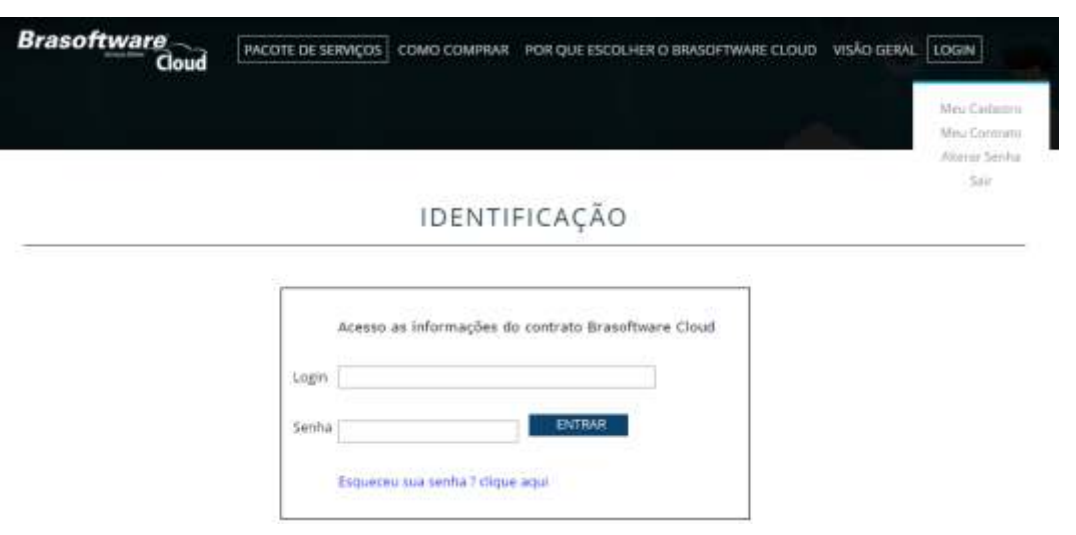

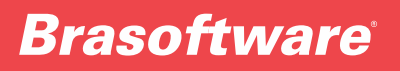

# Office 365

Através do Menu "**Meu Cadastro**" você pode solicitar a alteração dos seus dados cadastrais, data para pagamento do boleto, e também gerenciar os usuários de sua organização dentro do painel Brasoftware Cloud.

**Observação:** Somente usuários cadastrados com acesso a suporte e cobrança conseguem ter acesso ao portal Brasoftware Cloud.

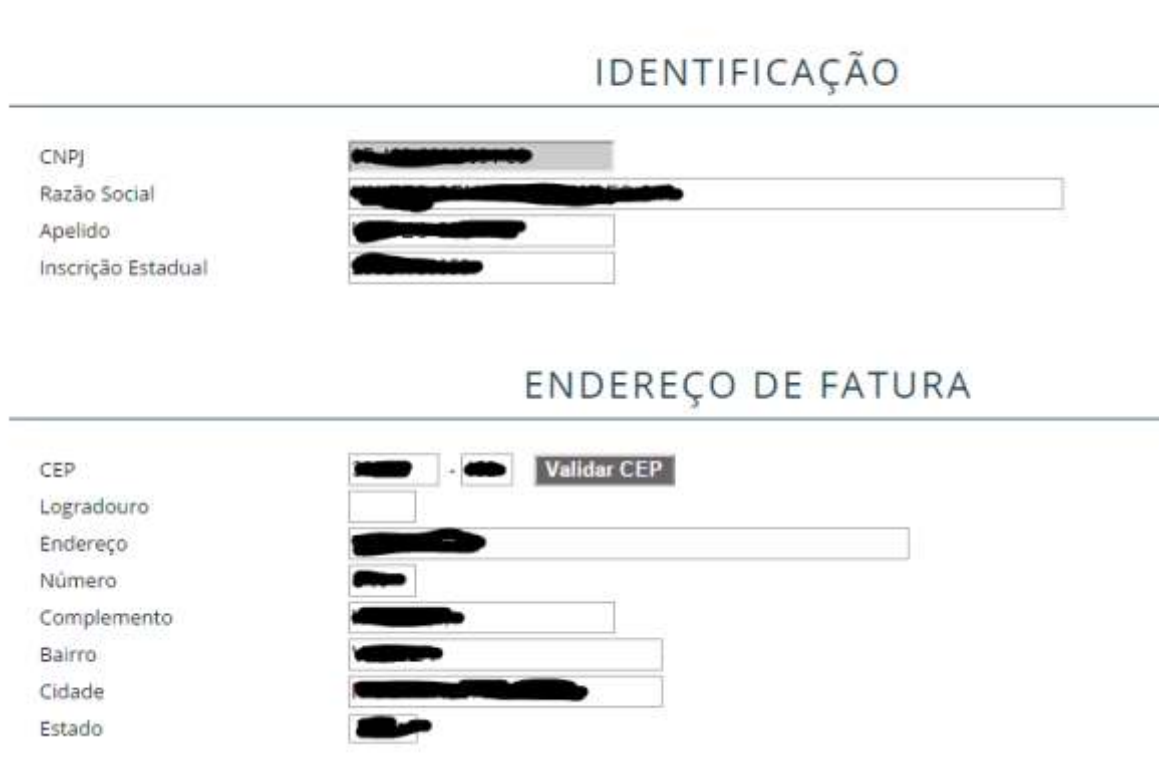

Dentro do Menu "**Meu Contrato**" você pode gerenciar as assinaturas do seu contrato, acessar as faturas e boletos em aberto, e também a previsão da sua próxima fatura.

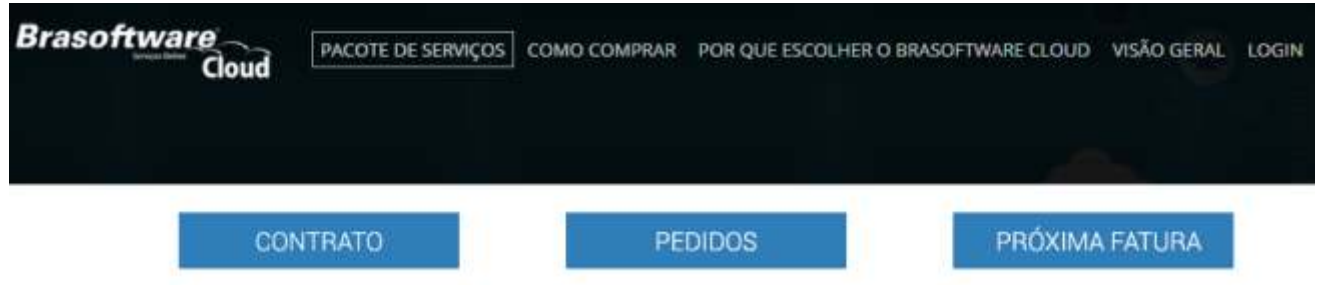

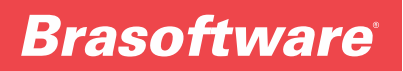

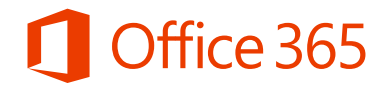

Para gerenciar suas assinaturas, basta clicar em "**ALTERAR QUANTIDADE**" e incluir a nova quantidade desejada em seu portal de serviços.

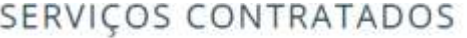

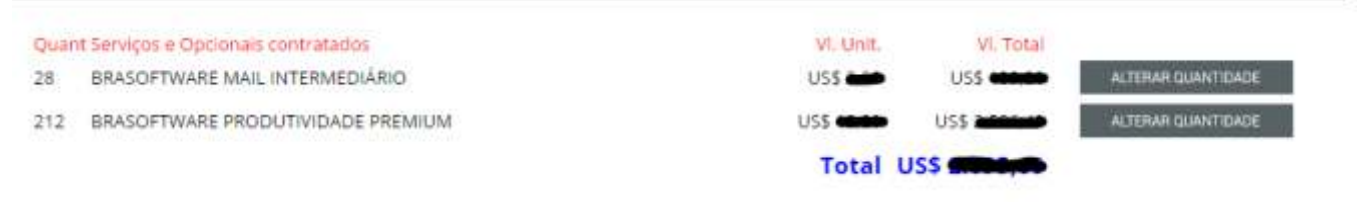

#### **Portal Service Desk 2**

#### **<http://servicedesk.painelcloud.com/brasoftware>**

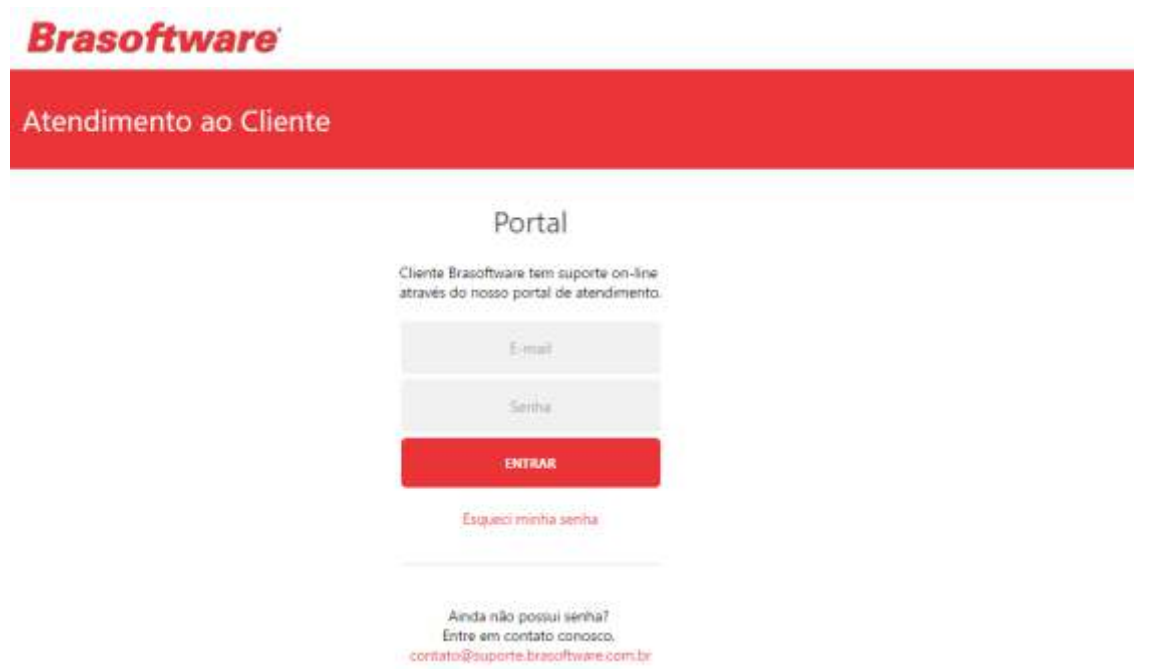

Ao contratar os serviços Brasoftware Cloud, sua organização tem o direito de abrir chamados através do nosso portal Service Desk.

**CLIQUE AQUI** e veja o manual para acesso ao seu Portal Service Desk assim como, suas credenciais.

Se preferir, abra um chamado através dos telefones: **SP Capital (011) 3179-6869 | 0800 702 5499 (demais localidades)**

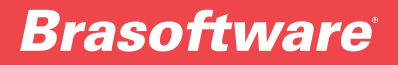

# Office 365

### **Portal de Gerenciamento dos Serviços 3**

**<http://servicedesk.painelcloud.com/brasoftware> <http://portal.office.com><http://portal.azure.com> <https://licensingplatform.trendmicro.com/xLP/Default.aspx?T=H2aqd>**

As credenciais para acesso a administração dos serviços contratados são enviadas por e-mail na confirmação da contratação dos serviços.

Caso tenha perdido ou precisar do reenvio da senha, por favor encaminhe um e-mail para: **brasoftwarecloud@brasoftware.com.br**

Por favor, utilize os dados abaixo para acessar seu Portal dos Serviços Microsoft Online :

Login de Administrador: admin@inneromicrosoft.com Senha de Administrador: Nome de domínio primário: la **MO**.onmicrosoft.com Endereço URL: https://portal.microsoftonline.com/

Por favor, utilize os dados abaixo para acessar seu Portal dos Serviços Microsoft Azure Online :

Login de Administrador: admin@x conmicrosoft.com Senha de Administrador: Nome de dominio primário: conmicrosoft.com Endereço URL: https://portal.azure.com

Por favor, utilize os dados abaixo para acessar seu Portal dos Serviços Trend Micro:

Login de Administrador: Senha de Administrador: <a> Endereço URL: https://licensingplatform.trendmicro.com/xLP/Default.aspx?T=H2aqd